Міністерство освіти і науки України Національний університет «Києво-Могилянська академія» Факультет інформатики Кафедра мультимедіа

# **Розробка модуля віртуальної примірювальної для онлайн магазина**

**Текстова частина до курсової роботи** 

за спеціальністю 121 "Інженерія програмного забезпечення"

Керівник курсової роботи Доцент, заступник декана Афонін А.О.

Виконала студентка 3-го року навчання, Красюкова Кристина

«06» червня 2022 р.

Національний університет «Києво-Могилянська академія» Факультет інформатики Кафедра мультимедіа

Освітній ступінь бакалавр

Спеціальність 121 «Інженерія програмного забезпечення» Освітня програма бакалавр

ЗАТВЕРДЖУЮ

Зав.кафедри мультимедіа,

проф., д.ф-м.н.

М. М. Глибовець

(підпис)

 $\frac{1}{2010 \text{ p.}}$ 

## **ЗАВДАННЯ ДЛЯ КУРСОВОЇ РОБОТИ СТУДЕНТУ**

Студентці 3-го курсу, факультету інформатики

### Красюковій Кристині

- 1. Тема роботи «Розробка модуля віртуальної примірювальної для онлайн магазина», керівник роботи Афонін Андрій Олександрович, доцент, заступник декана
- 2. Строк подання студентом роботи 06 червня 2022 р.
- 3. План роботи:
	- $\bullet$  Анотація
- Вступ
- Розділ 1. Дослідження та проектування: Дослідження та UX-дизайн, проектування інтерфейсу UI-дизайн
- Розділ 2. Розробка модуля: Front-end, розробка функціональної частини модуля, інструкція користувача
- Висновки
- Список літератури
- Додатки

**Тема:** Розробка модуля віртуальної примірювальної для онлайн магазина

**Календарний план виконання роботи:** 

| $N_2$     | Назва етапу курсового проекту (роботи)      | Термін     | Примітка |
|-----------|---------------------------------------------|------------|----------|
|           |                                             | виконання  |          |
| $\Pi/\Pi$ |                                             |            |          |
|           |                                             | етапу      |          |
| 1.        | Отримання завдання на курсову роботу.       | 22.10.2021 |          |
|           |                                             |            |          |
| 2.        | Огляд технічної літератури за темою роботи. | 15.11.2021 |          |
|           |                                             |            |          |
| 3.        | Виконати аналіз сучасних методів            | 25.11.2021 |          |
| 3.        | Розробка алгоритму                          | 30.12.2021 |          |
|           |                                             |            |          |
| 4.        | Програмування розробленого алгоритму        | 15.01.2022 |          |
|           |                                             |            |          |
| 5.        | Застосування розробленого алгоритму до      | 15.02.2022 |          |
| 6.        | Виконання порівняльного аналізу результатів | 30.03.2022 |          |
|           | прогнозування, отриманих<br>за<br>допомогою |            |          |
|           | розробленого алгоритму                      |            |          |
|           | OCHOB1<br>на                                |            |          |
|           | нейромережі, та результатів, отриманих за   |            |          |
|           | допомогою регресійних моделей.              |            |          |
| 7.        | Написання пояснювальної роботи.             | 20.04.2022 |          |
|           |                                             |            |          |
| 8.        | Створення слайдів для доповіді та написання | 22.04.2022 |          |
|           | доповіді.                                   |            |          |
|           |                                             |            |          |
| 8.        | Аналіз отриманих результатів з керівником,  | 25.05.2022 |          |
|           | написання доповіді та попередній<br>захист  |            |          |
|           | магістерської роботи.                       |            |          |
|           |                                             |            |          |
| 10.       | Корегування<br>роботи<br>за<br>результатами | 1.06.2022  |          |
|           | попереднього захисту.                       |            |          |
| 11.       | Остаточне оформлення пояснювальної роботи   | 6.06.2022  |          |
|           |                                             |            |          |
|           | та слайдів.                                 |            |          |
| 12.       | Захист курсової роботи (проекту)            | 14.06.2022 |          |
|           |                                             |            |          |

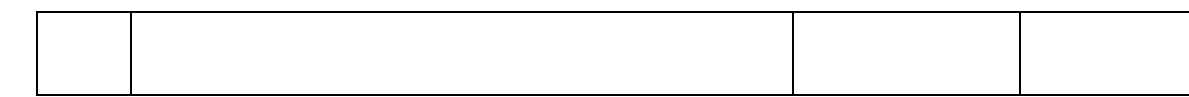

 $\frac{1}{1}$   $\frac{1}{1}$   $\frac{1}{1}$ 

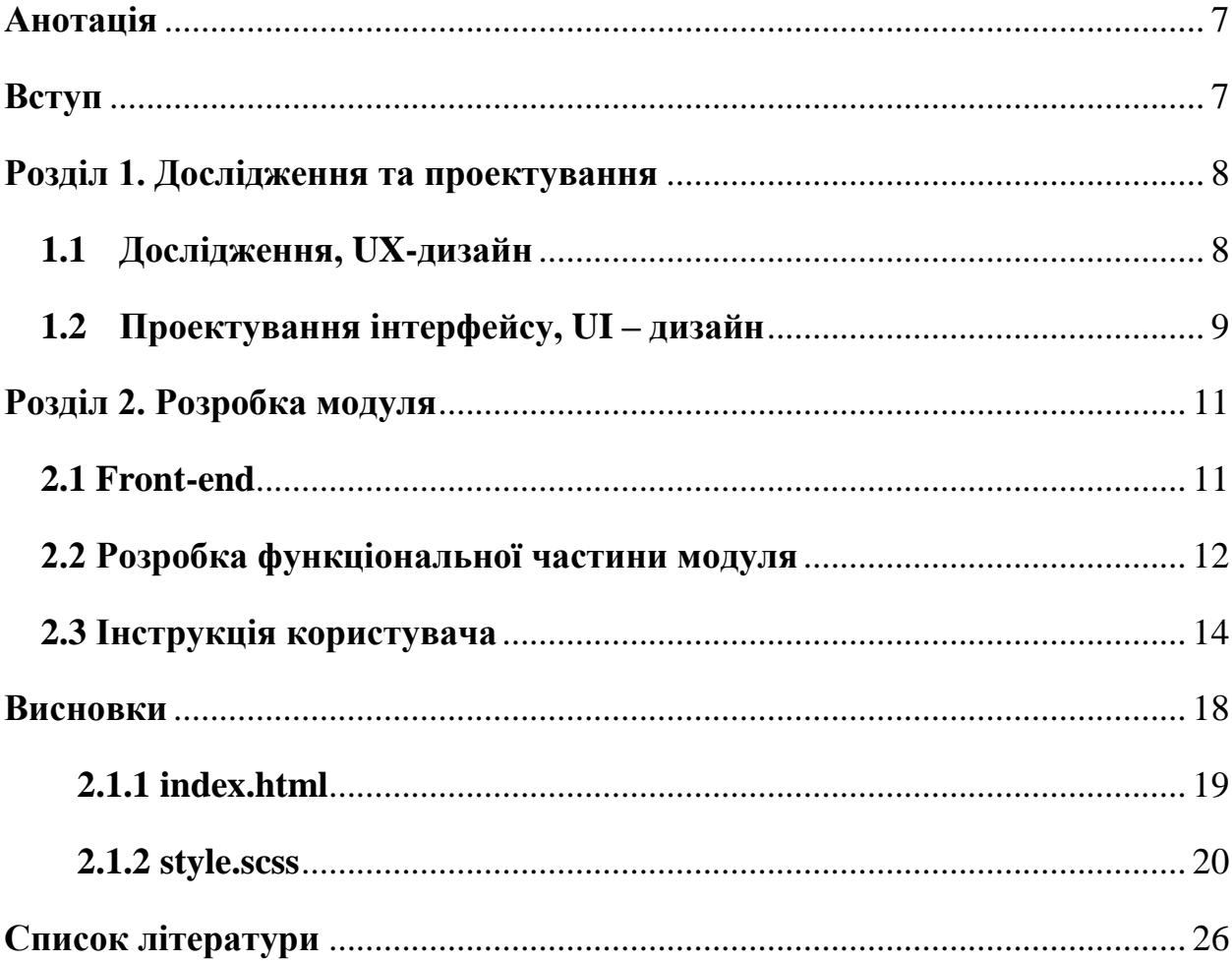

# **Зміст**

## <span id="page-6-0"></span>**Анотація**

У даній роботі розглянуто створення модуля віртуальної примірювальної для онлайн магазину. Основними етапами являються: проектування та розробка якісного користувацького інтерфейсу, а також розробка модуля, що відповідає за можливість приміряння та комбінування обраної одежі.

## <span id="page-6-1"></span>**Вступ**

У сучасному світі успішно процвітають онлайн магазини і все більше і більше людей купують речі не виходячи з дому. Проте як збільшити продажі, зменшити повернення та залучити ще більше людей до саме такого виду шопінгу? Саме це питання посприяло обранню теми даної курсової роботи.

Опитавши певний відсоток людей було зроблено висновок, що основною проблемою є страх, що обрані речі не будуть міксуватись між собою, не будуть пасувати по кольорам чи розміру. Задля вирішення цієї проблеми було створено «Віртуальну примірювальну».

У користувача з'являється змога побачити як різні обрані речі будуть виглядати в єдиному образі. Як це працює? Бажані одиниці додаються до так званої «корзини» або «каталогу твого вибору», поруч з'являється манекен (або додається фото людини у повний зріст) на який будуть накладатись обрані речі з «корзини», що дасть змогу побачити як буде виглядати образ.

Зацікавило? Пропоную перейти до детального аналізу розробки даного модуля.

7

## <span id="page-7-0"></span>**Розділ 1. Дослідження та проектування**

#### <span id="page-7-1"></span>**1.1 Дослідження, UX-дизайн**

Роботу над проектом було розпочато з роздумів над дизайном модуля. Основні питання на які потрібно було знайти відповіді:

- Що користувач уявляє під «віртуальною примірочною», як вона має виглядати?
- Які функції окрім накладанням самого одягу маються бути доступні?
- Як зручно розмістити сам модуль на сайті?

Для пошуку відповідей на даний список питань було проведено опитування людей різного віку, крім цього було проведено власний аналіз примірювальних, що доступні на просторах інтернету і зроблено певні висновки, а саме: чого не вистачає та як покращити проект.

За результатами опитування та власного аналізу було зроблено такі висновки:

### <https://forms.gle/EC6vLSMoHG5JkHjz5>

Отже, після проведення дослідження було зроблено певні висновки, щодо того що є найважливішим у віртуальному модулі. Нижче наведено список по спаданню від найважливіших функції до другорядних:

- 1. Можливість побачити як будуть поєднуватись різні обрані речі в одному образі, можливість скласти єдиний образ.
- 2. Зручний інтерфейс, а саме: можливість бачити всі обрані речі і простір де можна їх комбінувати на одному екрані.
- 3. Відсутність незрозумілих зайвих кнопок, вікон тощо. Простий лаконічний інтерфейс.
- 4. Корисні функціональні можливості: підбір розміру по параметрам, додавання замість білого полотна манекену чи власного фото, знімок екрану зі складеним образом, рекомендації щодо комбінування кольорів.

На основі цих даних було вирішено переходити до проектування візуальної частини модуля.

#### <span id="page-8-0"></span>**1.2 Проектування інтерфейсу, UI – дизайн**

UI дизайн, або користувацький інтерфейс – є вагомою частиною по створення будь-якого застосунку. Візуальна частина проекту є неймовірно важливою, тому що це перше на що звертає увагу користувач і лише після цього приймає рішення чи продовжувати йому роботу з даними застосунком.

Основною метою цієї курсової роботи була робота над якісними лаконічним інтерфейсом модуля, адже зазвичай застосункам не вистачає зручності і зрозумілості.

Для розробки UI – дизайну було обрано графічний редактор - Figma, де було розроблено прототип майбутнього модуля, який можна побачити на наступній ілюстрації.

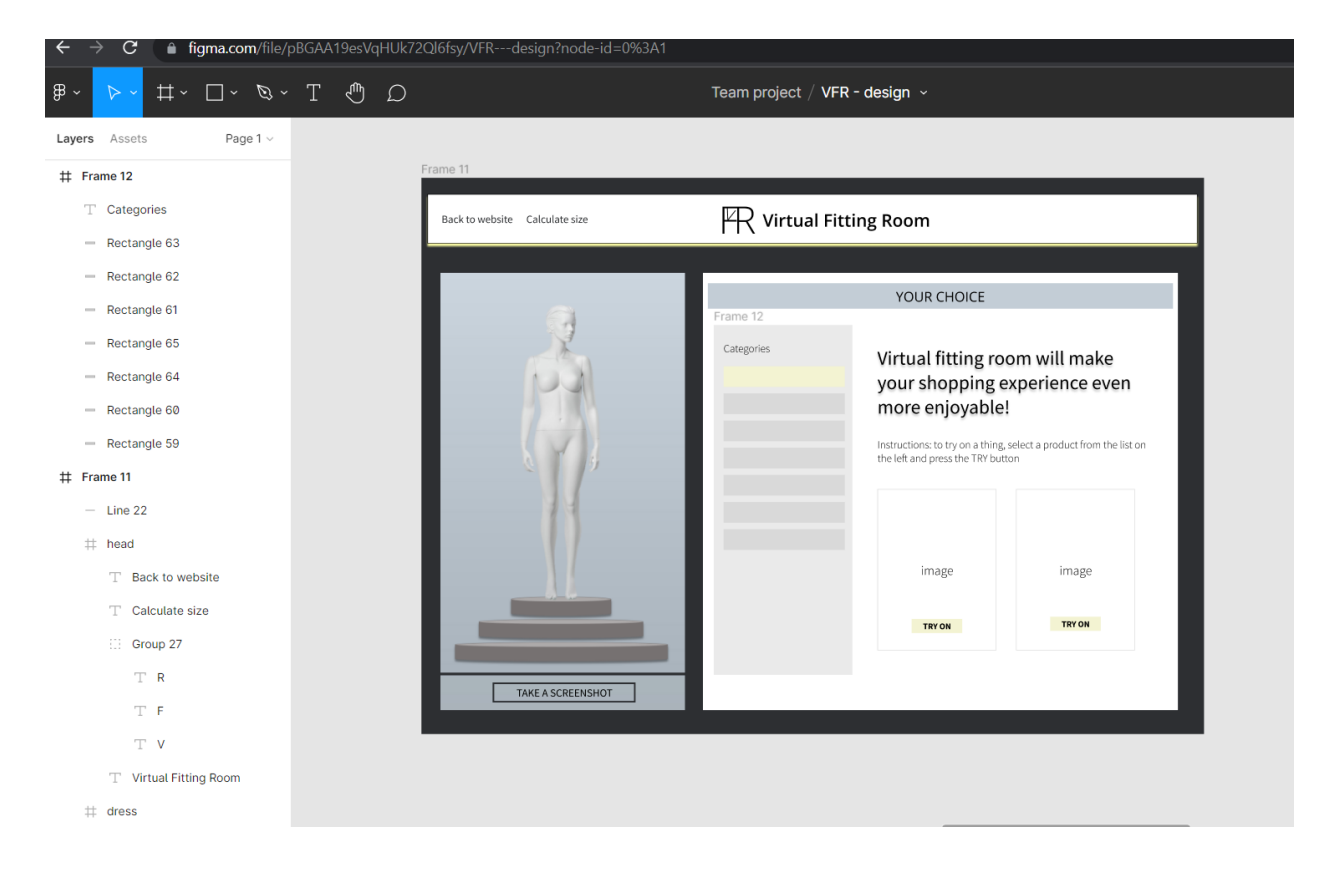

В результаті отримали стильний лаконічний дизайн, немає нічого зайвого.

На верхній панелі дві кнопки та логотип:

- кнопка  $1 Back$  to website при натисканні потрапляєш назад у інтернет магазин;
- кнопка  $2$  Calculate size допомагає розрухувати розмір залежно від параметрів фігури (грудна клітина, живіт, стегна, зріст), які користувач має ввести самостійно.

(Данні кнопки не були реалізовані на етапі розробки, так як це виходить за межі теми проекту, проте являються влучним варіантом для майбутнього вдосконалення проекту).

Основний екран можна розділити на умовно дві частини, ліва – примірочна та права – обрані товари для примірки. Під примірочною наявна відокремлена кнопка:

• кнопка  $3 -$  Take a screenshot – робить скріншот примірочної, що дає змогу зберегти скомпонований образ з обраних речей. (Данна кнопка не була реалізована на етапі розробки, проте являється влучним варіантом для майбутнього вдосконалення проекту).

 Розглянемо праву частину екрану, а саме каталог з обраними товарами для примірки. Після натискання на самому онлайн магазині кнопки «приміряти», річ потрапляє в даний каталог, де сортується відповідно до свого типу: верхня частина одежі чи нижня, сумка, взуття, тощо. Дане меню реалізована як випадаючий список при натисканні на кнопку – Categories. Детальніше про кожну кнопку можна прочитати у одному з наступних розділів – «Інструкція користувача».

• кнопка  $4 - Try On - qo$ дає річ у примірочну, одягає її на манекен.

Наступним етапом був початок розробки модуля.

## <span id="page-10-0"></span>**Розділ 2. Розробка модуля**

#### <span id="page-10-1"></span>**2.1 Front-end**

Уся розробка була виконана у Visual Studio Code. Для запуску проекту були завантажені та використані такі плагіни:

- Live Sass Compiler розширення VSCode, що допомагає компілювати файли в нашому випадку SCSS у файли CSS в режимі реального часу з перезавантаженням браузера.
- Live Server запускає локальний сервер розробки, функція перезавантаження сторінок.

Було використано такі бібліотеки, фреймворки як:

- $\bullet$  jQuery це JavaScript бібліотека, яка сфокусована на взаємодії JavaScript, HTML, CSS.
- Bootstrap це відкритий фреймворк, що включає в себе багато шаблонів HTML, CSS і головне це навігація блоків.

Front-end – це клієнтська сторона інтерфейсу користувача до програмноапаратної частини сервера. Етап на якому відбувається верстка сайту на основі дизайну UI. Для цього було використано: HTML, CSS, SCSS, JavaScript.

- HTML задає зміст веб-сторінки у браузері.
- CSS мова, яка відповідає за описання зовнішнього вигляду HTML, використовується для стилізації веб-сторінки.
- $SCSS npoqceop CSS$ . Основними перевагами SCSS  $\epsilon$  прискорення ро вкладені класи та властивості, є можливість створення змінних, що значно прискорю роботу.

Отримали ось такий результат:

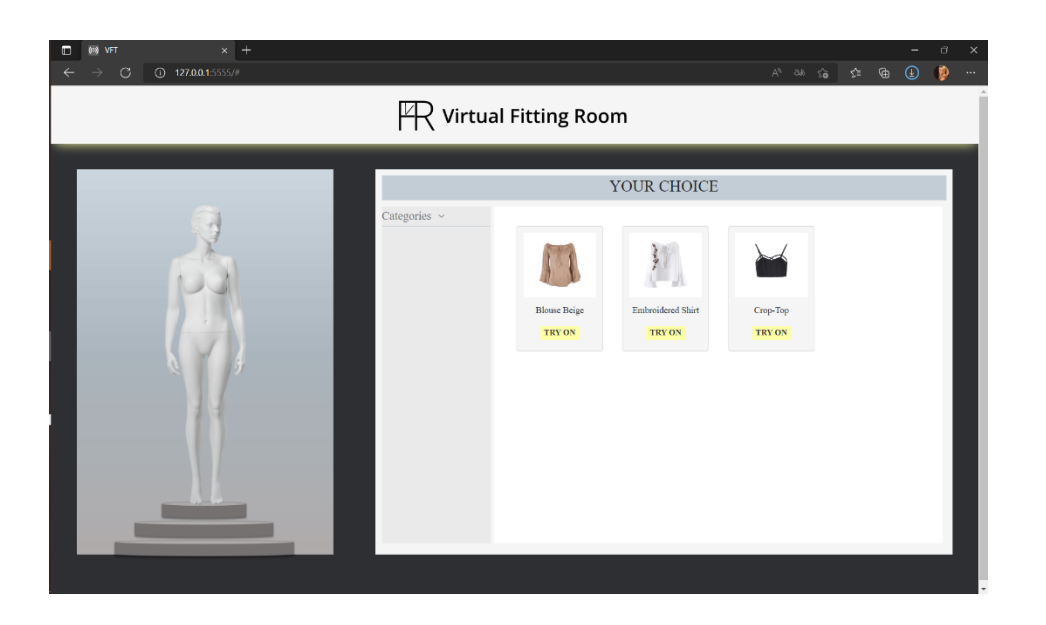

Класи index.html та style.scss додані в кінці роботи.

#### <span id="page-11-0"></span>**2.2 Розробка функціональної частини модуля**

В даному модулі однією з головних задач, окрім розробки якісного інтерфейсу, було реалізувати функцію додавання обраних речей для примірки на манекен.

Ця чистина роботи міститься у класі під назвою – model.js , розглянемо деякі методи:

```
const createHtml = () => {
   toData.getDataArr().done((result) => {
       let menuNavigationcont = "";
       let clothInfocont = "";
       result.menuNavigation.forEach((item, index) => {
          let classTab = item.menuName === "outWear" ? "active" : "";
         let classNo = item.menuName !== "outWear" ? "fade" : "";
         menuNavigationcont += getClothInfoElem(item, classTab);
          clothInfocont += `
          <div class ="tab-pane container ${classNo} ${classTab}" id="${
            item.menuName
           <div class="row">
              ${createClothInfo(item.menuName, result.clothInfo)}
            </div>
          </div>
```
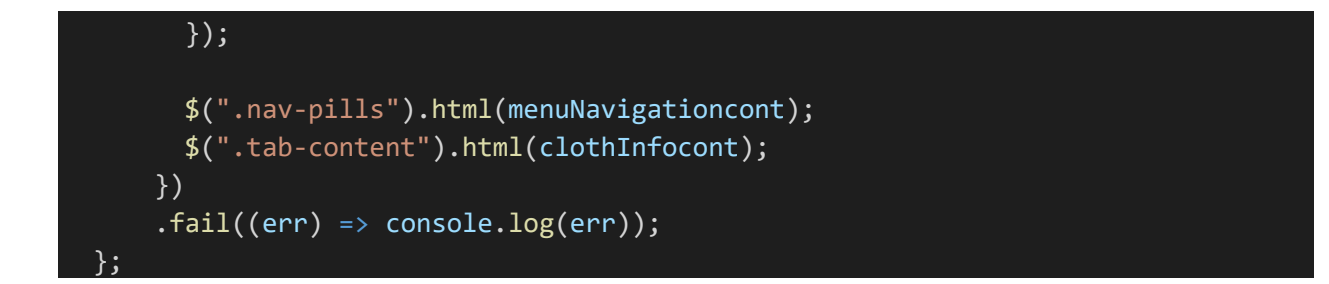

- Відповідає за формуванні та відображенні речей у каталозі на примірку «Your Choice». Формується список з речей за назвою класу до якого вони відносяться(верхній одяг, нижній одяг, сумки, тощо).

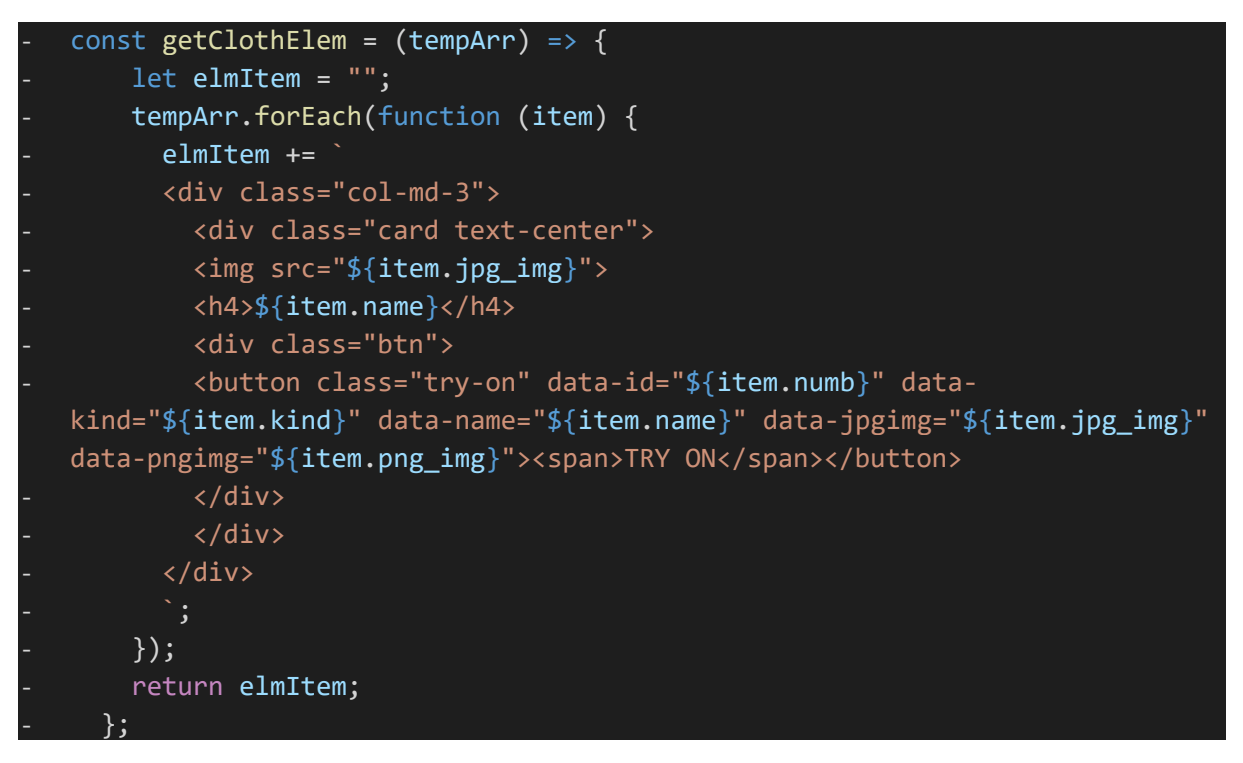

- Містить кнопку «TRY ON», що відповідає за додавання речі із каталогу у примірочну на манекен.

```
$("body").delegate(".try-on", "click", function () {
    let numb = $(this).data("numb");
    let kind = $(this).data("kind");let name = $(this).data("name");let jpg img = $(this).data("jpgimg");let png img = $(this).data("pngimg");let clothChoice = new ClothChoice(numb, kind, name, jpg_img, png_img);
```
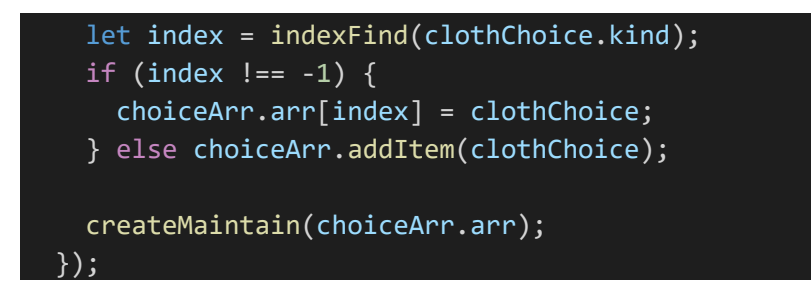

- Отримуємо данні після натискання на кнопку «TRY ON», яку саме річ слід додати до примірочної.

#### <span id="page-13-0"></span>**2.3 Інструкція користувача**

Час продемонструвати можливості та роботу даного модуля:

• Стартова сторінка, яку отримуємо після запуску модуля.

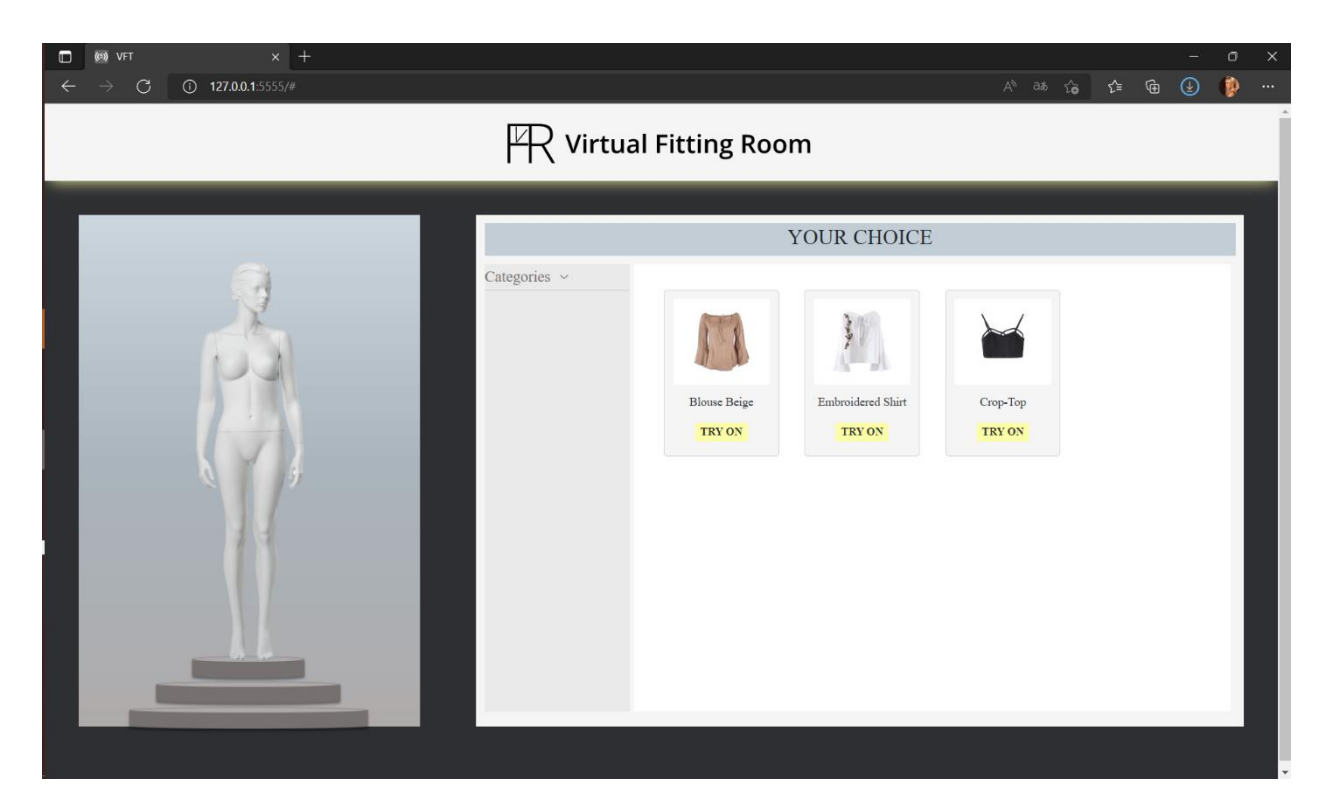

Рисунок 1- Після запуску модуля (стартова сторінка)

• Кнопка «Categories» - після наведення змінює колір і з'являється випадаюче меню з доступними категоріями одягу.

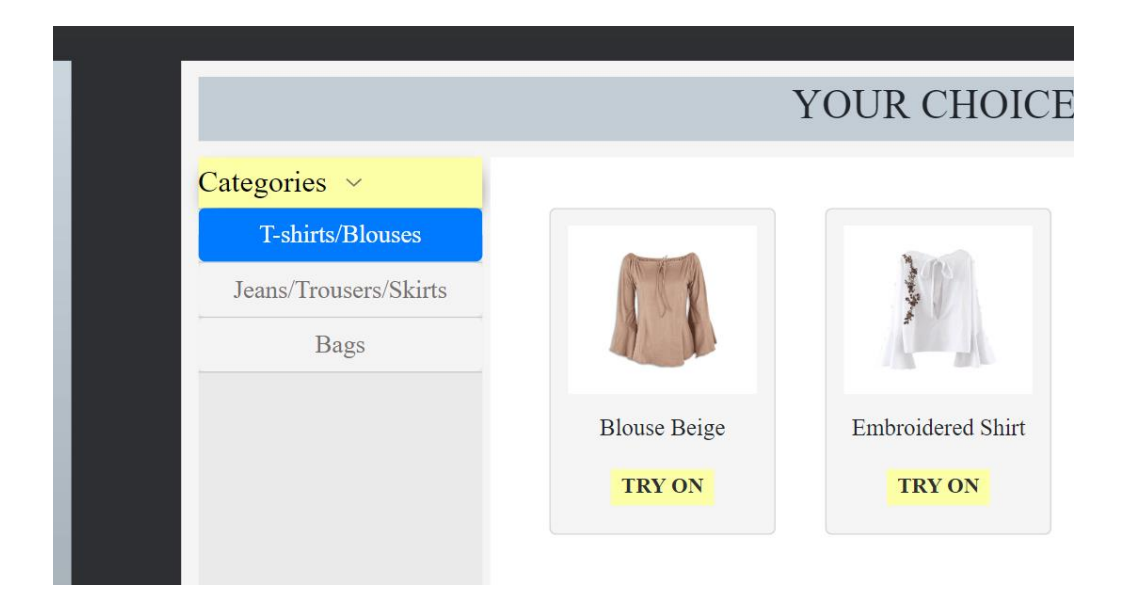

Рисунок 2 - Кнопка "Categories" та випадаюче меню

Після натискання на категорію вона стає синього кольору і у каталозі з'являються речі якщо вони належать до цієї категорії.

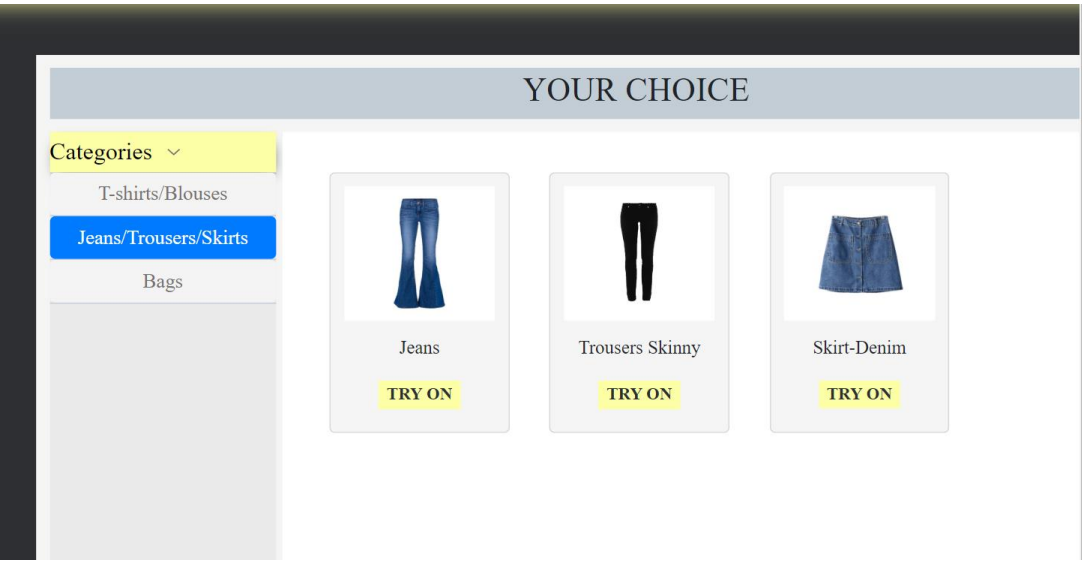

Рисунок 3 - Приклад відкритої категорії "Jeans/..."

• Кнопка «TRY ON» - відповідає за додавання речі у примірочну і примірки на манекен. При натисканні кнопка стає більш насиченого кольору та з'являється чорна обвідка.

• Спробуємо вдягнути манекен у цілий образ який буде складатись з сорочки, джинсів та сумки.

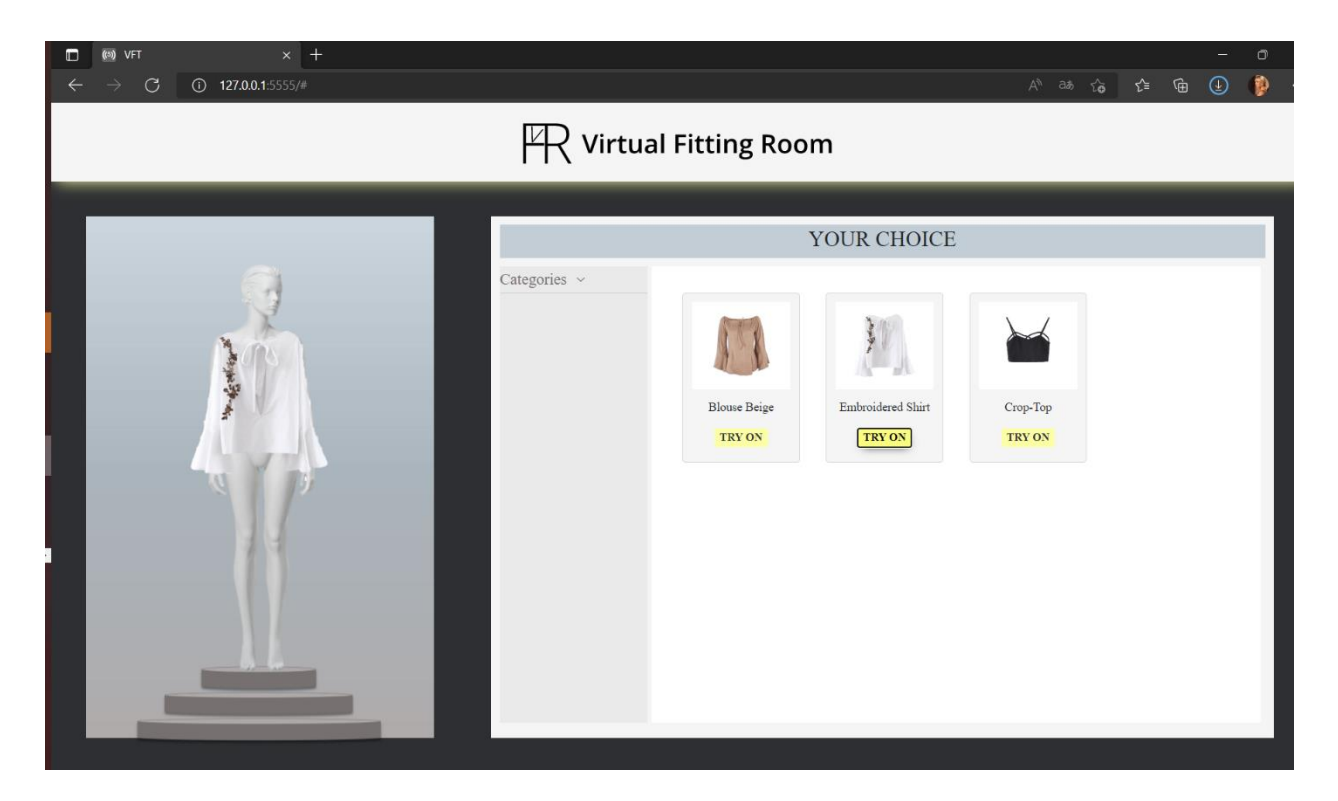

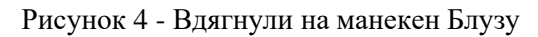

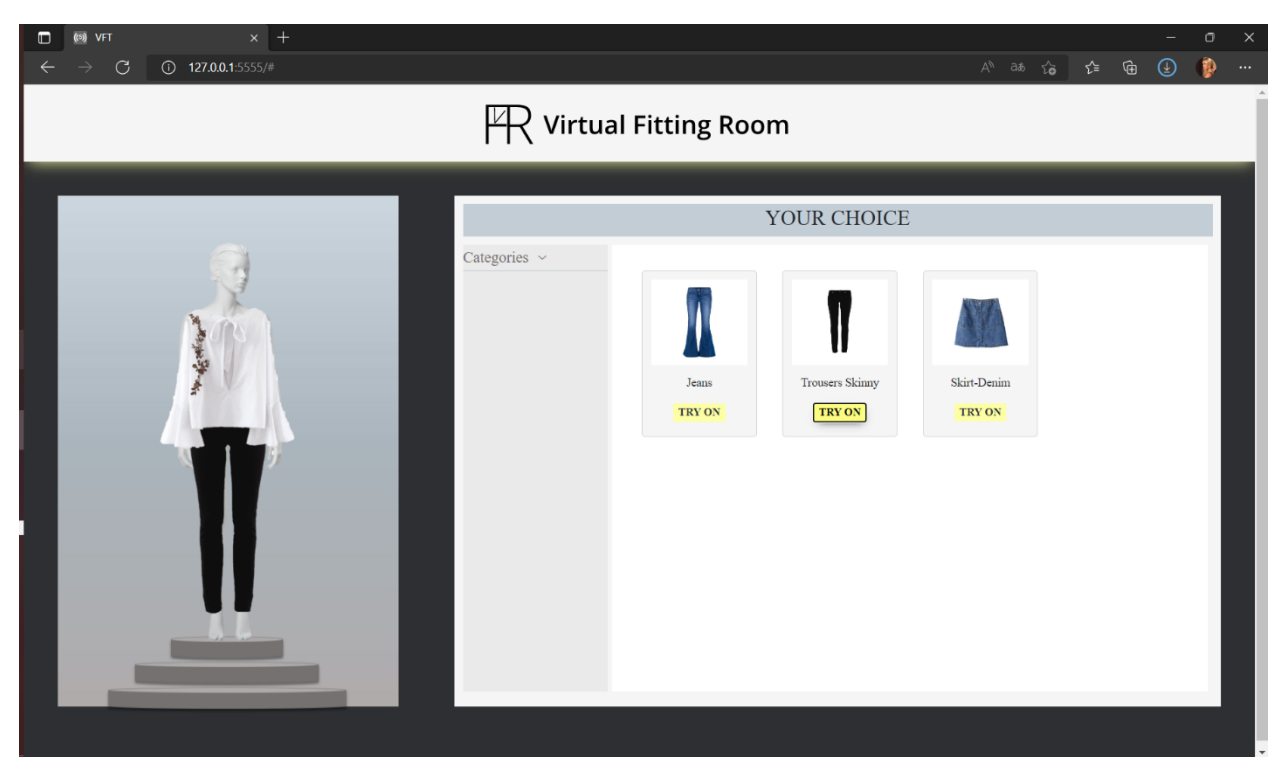

Рисунок 5 - Додали до образу Джинси

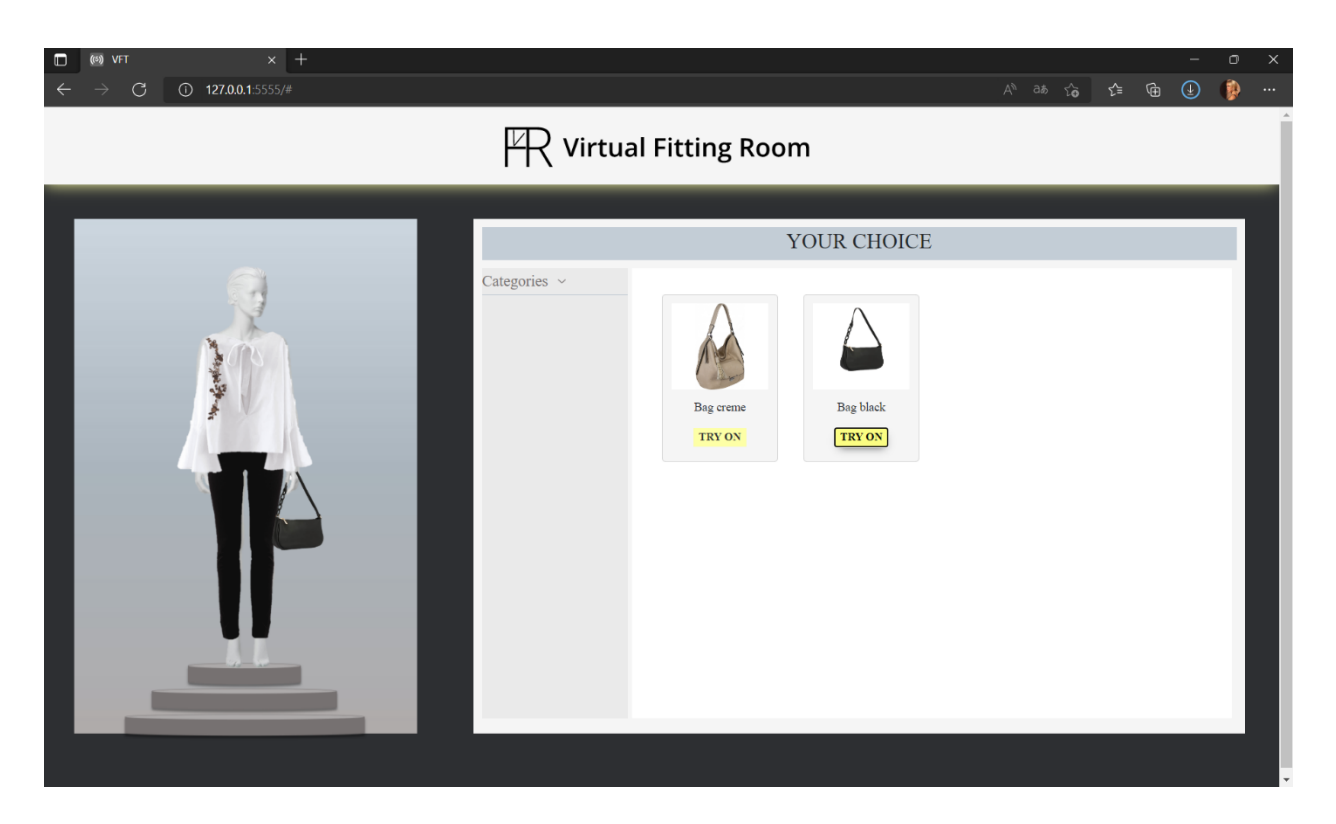

Рисунок 6 - Додали до образу Сумку

Зверніть увагу, що речі накладаються в правильному порядку і в будь який момент ми можем змінити будь-яку з речей.

Приклад, змінимо джинси:

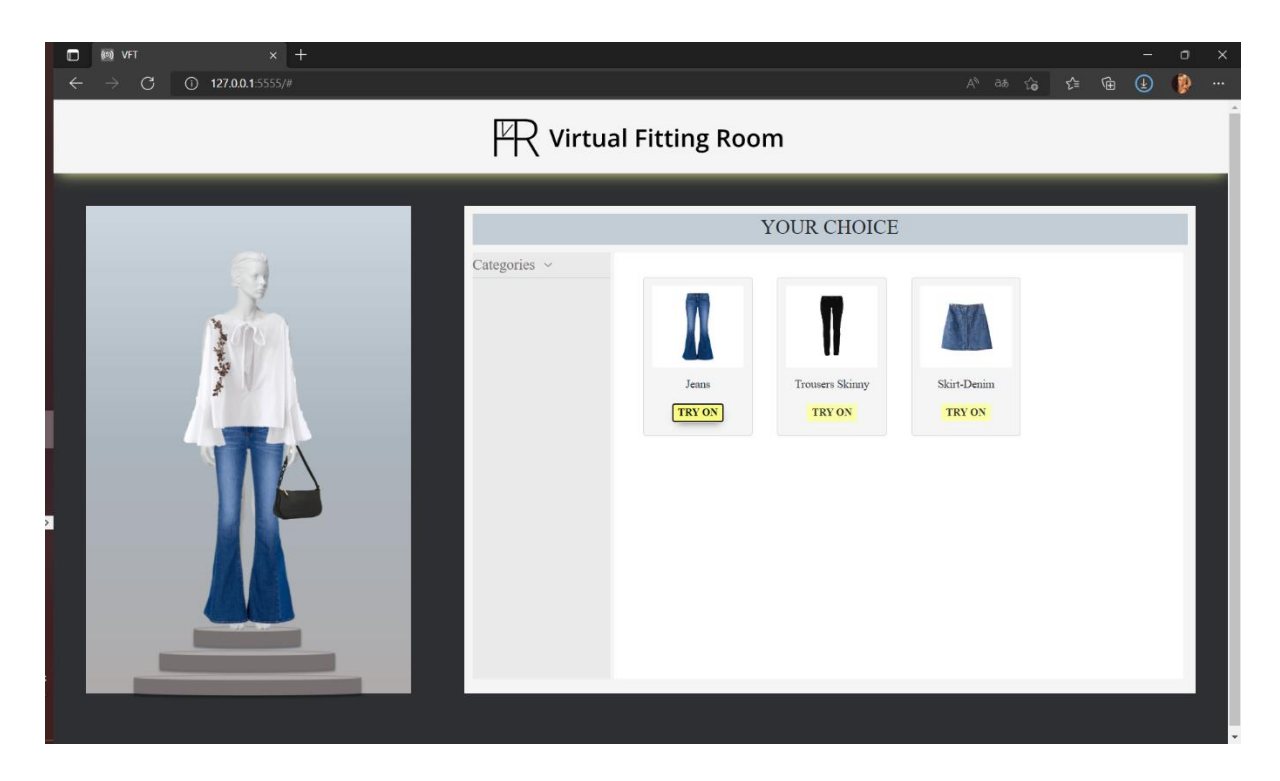

Рисунок 7 - Змінили джинси в образі

### <span id="page-17-0"></span>**Висновки**

На виході маємо модуль віртуальної примірочної який може значно допомогти будь-якому інтернет-магазину. Саме за такими додатками майбутнє.

Метою було плідно попрацювати над інтерфейсом користувача, що було зроблено на 100%: були реалізовані усі моменти по дизайну, що були розробленні на етапі проектування. Хочу зазначити, що метою був простий лаконічний дизайн, проте покращити дизайн можна завжди. Це щодо висновків по розділу 1.

У розділі 2 було реалізовано функціональну складову модуля, а саме: додавання одягу на манекен і можливість складати різноманітні образи, що і було першим у списку завдань. Щодо покращень: вище вже було зазначено список з функціоналом який було б влучно реалізувати у модулі, на етапі UIдизайну дані функції були представленні на малюнку. Для покращення проекту можна додати: підбір розміру по параметрам, додавання замість манекену - власного фото, знімок екрану зі складеним образом, рекомендації щодо комбінування кольорів.

#### <span id="page-18-0"></span>**2.1.1 index.html**

```
<!DOCTYPE html>
<html lang="en">
<head>
    <meta charset="UTF-8">
    <meta http-equiv="X-UA-Compatible" content="IE=edge">
    <meta name="viewport" content="width=device-width, initial-scale=1.0">
    <title>VFT</title>
    <link rel="stylesheet"
href="https://cdnjs.cloudflare.com/ajax/libs/normalize/8.0.1/normalize.min.css">
    <!-- CSS bootstrap-->
    <link rel="stylesheet"
href="https://stackpath.bootstrapcdn.com/bootstrap/4.3.1/css/bootstrap.min.css"
    <link rel="stylesheet" href="css/style.css">
</head>
<body>
    <!-- HEAD -->
    <div class="page main-page-dark">
        <div class="wrapper">
            <header>
                <div class="logoVFR">
                     <img class="logo" src="img/logo.svg" alt="Logo">
                 \langle/div\rangle</header>
            \langle!-- MAIN-APP -->
            <div class="main">
                <!-- FITTING ROOM-->
                <div class="main-fit">
                     <img class="backgr-fit" src="img/background.jpg" alt="BackGr 
Fit">
                     <img class="scene-fit" src="img/scene2.png" alt="Scene Fit">
                \langle/div\rangle<!-- YOUR CHOICE -->
                <div class="main-catalog catalog">
                     <div class="page page-grey">
                             <h1 class="catalog-title"><span>Your 
choice</span></h1>
                     </div>
                     <div class="cat">
                     <div class="catalog-menu">
                         <nav class="menu2">
```

```
19
```

```
\langle u1 \rangle<li><a href="#">Categories<img class = "arrow"
src="img/arrow.svg"></a>
                                             <ul class="nav nav-pills"></ul>
                                        \langle/li>
                                   \langle \text{u1} \rangle\langle/nav\rangle\langle/div\rangle<div class="catalog-well">
                             <div class="tab-content container"></div>
                         \langle/div\rangle<div class="contain">
                              <img class="body" src="img/bbody.png" alt="Body Fit">
                              <div class="bikinitop"></div>
                              <div class="bikinibottom"></div>
                              <div class="bag"></div>
                         \langle/div\rangle\langle/div\rangle\langle/div\rangle\langle/div\rangle\langle/div\rangle\langle/div\rangle<script src="https://code.jquery.com/jquery-3.3.1.min.js"></script>
     <script
src="https://stackpath.bootstrapcdn.com/bootstrap/4.3.1/js/bootstrap.min.js">
</script>
     <script src="./main/model.js" defer></script>
</body>
\langle/html\rangle
```
#### <span id="page-19-0"></span>**2.1.2 style.scss**

```
$backgr-color: #2D2F32;
$light-yellow: #FDFFA6;
$sparcle-yellow: #fbfd82;
```

```
$gray-catalog-head: #C3CDD6;
$light-gray: #EAEAEA;
$light-gray2: #f4f4f4;
//Main page, default
.main-page-dark{
    background-color: $backgr-color;
}
.wrapper{
    height: 800px;
    width: 100%;
    margin:0 auto; 
}
.logoVFR{
    width: 100%;
    height: 90px;
    background-color: whitesmoke;
    box-shadow: 1px 5px 18px -5px $light-yellow; 
}
.logo{
    display: block;
    margin: 0 auto;
}
.backgr-fit{
    margin-top: 40px;
    margin-left: 40px;
    height: 600px;
    width: 400px;
\mathcal{L}.body{
    position: absolute;
    height: 500px;
    top: 21.5%;
    left: 8%; 
    z-index: 1;
}
.main{
    display: flex;
    justify-content: space-between;
}
.scene-fit{
   position: absolute;
```

```
width: 400px;
    top: 75%;
    left: 3%; 
    z-index: 0;
}
/*.body {
   width: 300px;
   height: 568px;
   background: url("./../img/bbody.png");
   position: absolute;
   top: 12%;
    left: 20%;
//window - "Your Choise"
.main-catalog{
    background-color: whitesmoke;
    height: 600px;
   width: 900px;
   margin-top: 40px;
    margin-right: 40px; 
\mathbf{R}.page{
margin: 0 auto;
}
.page-grey{
    background-color: $gray-catalog-head;
    width: 880px;
    height: 38px;
    margin-top: 10px; 
}
//window - "Your Choise"
.catalog{ 
   &-title{
        text-align: center;
        font-size: 25px;
        font-family: 'Open Sans';
        font-style: normal;
        line-height: 34px;
        text-transform: uppercase;
        span{
            font-weight: 400;
        }
    }
   &-menu{
```

```
background-color: $light-gray;
        width: 170px;
        height: 525px;
        margin-top: 10px;
        margin-left: 10px;
    }
    &-well {
        background-color: white;
        width: 700px;
        height: 525px;
        margin-top: 10px;
        margin-right: 10px;
        padding: 30px;
        padding-left: 5px;
        padding-right: 5px;
      }
      &-well h4 {
        margin-top: 12px;
        margin-bottom: 5px;
        font-family: 'Source Sans Pro';
        font-style: normal;
        font-size: 14px;
      }
}
//button - "TRY ON"
.try-on{
    background-color: $light-yellow;
    border: 0;
    font-family: 'Source Sans Pro';
    font-style: normal;
    font-size: 13px;
    color: $backgr-color;
    span{
        font-weight: 600;
    }
}
.try-on:hover{
    background: $sparcle-yellow;
    box-shadow: 1px 5px 10px -5px $backgr-color;
    color: black;
    span{
       font-weight: 700;
```

```
}
}
.try-on:focus{
    background: $sparcle-yellow;
    color: black;
    span{
        font-weight: 700;
    }
}
.card {
    padding: 10px;
    background-color: whitesmoke;
  }
.cat{
   display: flex;
    justify-content: space-between;
}
//Menu in "Your Choise", button - "Categories"
.menu2 *{
   margin: 0;
    padding: 0;
}
.menu2 ul li a{
    display: block;
    font-family: 'Source Sans Pro';
   font-style: normal;
    font-weight: 300;
    font-size: 18px;
    color: #767171;
    line-height: 30px;
   text-decoration: none;
    transition: all 0.3s ease;
}
.menu2 ul li{ 
    border-bottom: 1px solid $gray-catalog-head;
}
.menu2 ul,
.menu2 ol{
    list-style: none;
}
```
.menu2 ul li > a img{

```
position:absolute;
   margin-top: 8px ;
   margin-left: 8px ; 
}
.menu2 li a:hover{
   color: black;
   background: $light-yellow;
    box-shadow: 1px 5px 10px -5px black;
    transition: all 0.3s ease;
}
.menu2 li ul{ 
    position:absolute;
    display: none;
}
.menu2 li> ul li a{
   width: 170px;
   background: $light-gray2;
   font-size: 15px;
}
.menu2 li:hover > ul{
   display: block;
   z-index: 5;
}
```
## <span id="page-25-0"></span>**Список літератури**

- 1. <https://www.youtube.com/watch?v=bVh65QWVmfA&t=2438s>
- 2. <https://www.youtube.com/watch?v=K3C4NdzFHg0>
- 3. <https://learn.javascript.ru/>
- 4. <https://forms.gle/EC6vLSMoHG5JkHjz5>